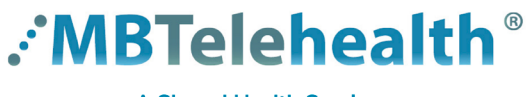

# **Quick Reference Guide Microsoft Teams CREATE A MEETING**

**Service Desk 204-940-8500 Option 4, Option 1 or toll-free 1-866-999-9698 Option 4, Option 1**

Our website includes various other Teams Quick Reference Guides such as Host a Meeting, Attend a Meeting, Chats and Video calls as well as how to use Teams for Virtual Visits. **Click here** to view our training material.

## **Create a Meeting**

Open your Outlook calendar and click **New Teams Meeting**. (If you have recently installed Microsoft Teams and you do not see this icon, you may have to restart your computer.) **1**

> Teams meetings can only be created using a managed workstation. You cannot create the meeting using Outlook Web Access (OWA), Teams client or mobile devices.

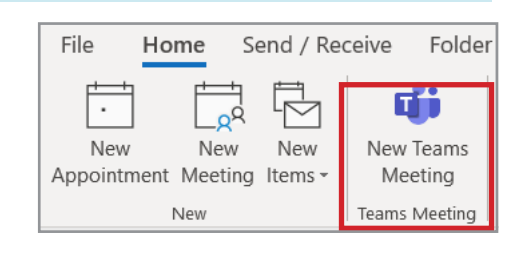

Microsoft Teams meeting The appointment window will open where you can add in your **2** attendees, subject, etc. The "unique" **Click here to join the meeting** link is pre-populated in the body of the invite. Join on your computer or mobile app Click here to join the meeting **3** You can select meeting options such as who can bypass the lobby or present by clicking **Meeting Options** in the body of the email invite (found under the Shared Health logo). Learn More | Help | Meeting options Legal Guests without a Teams account will click on the link

in their invite to join the meeting.

### **Audio Options for Attendees**

If you will have attendees calling into the meeting from a phone you will need to set up the online meeting as shown below.

- **You have the Teams Audio Conferencing feature: A**
	- Set up your Teams meeting as shown above; the audio information will be pre-populated in the invite.
- **You do not have the Teams Audio Conferencing feature but your administrative assistant does: B**
	- Administrative assistant will need to create the Teams meeting for you so that the audio information will appear in the meeting invite.
- **C** If option A or B does not apply, you will need to use **InterCall**:
	- Follow your normal procedures to book the conference line and insert the audio information into your Teams online meeting calendar invite.

### **Conference Calls - Audio only**

If you have a Teams account that includes the Audio-Conferencing feature, you can use the conference line on its own. You will be prompted to enter your leader PIN to start the conference.

**www.mbtelehealth.ca**

**A** If you do not enter your leader PIN the meeting will not begin, and all attendees will be stuck in the lobby.

#### **Cancel a Meeting**

To cancel a meeting, open the meeting and click **Cancel Meeting**  $\frac{1}{\sqrt{2\pi} \cosh \theta}$  from the Outlook ribbon, and click **Send Cancellation.**

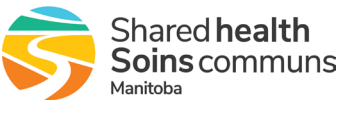